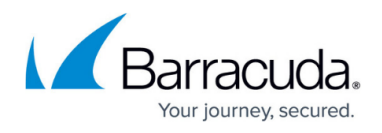

# **Getting Detailed Information on the Geographic Source of Incidents on the Security Overview**

### <https://campus.barracuda.com/doc/96773678/>

The **Incident Geo Source** section is an interactive map that shows you the countries that incidents originated from. To focus the map, you can drag it left and right, and zoom in and out. For more information on locations, you can hover your cursor over a city that is the source of incidents.

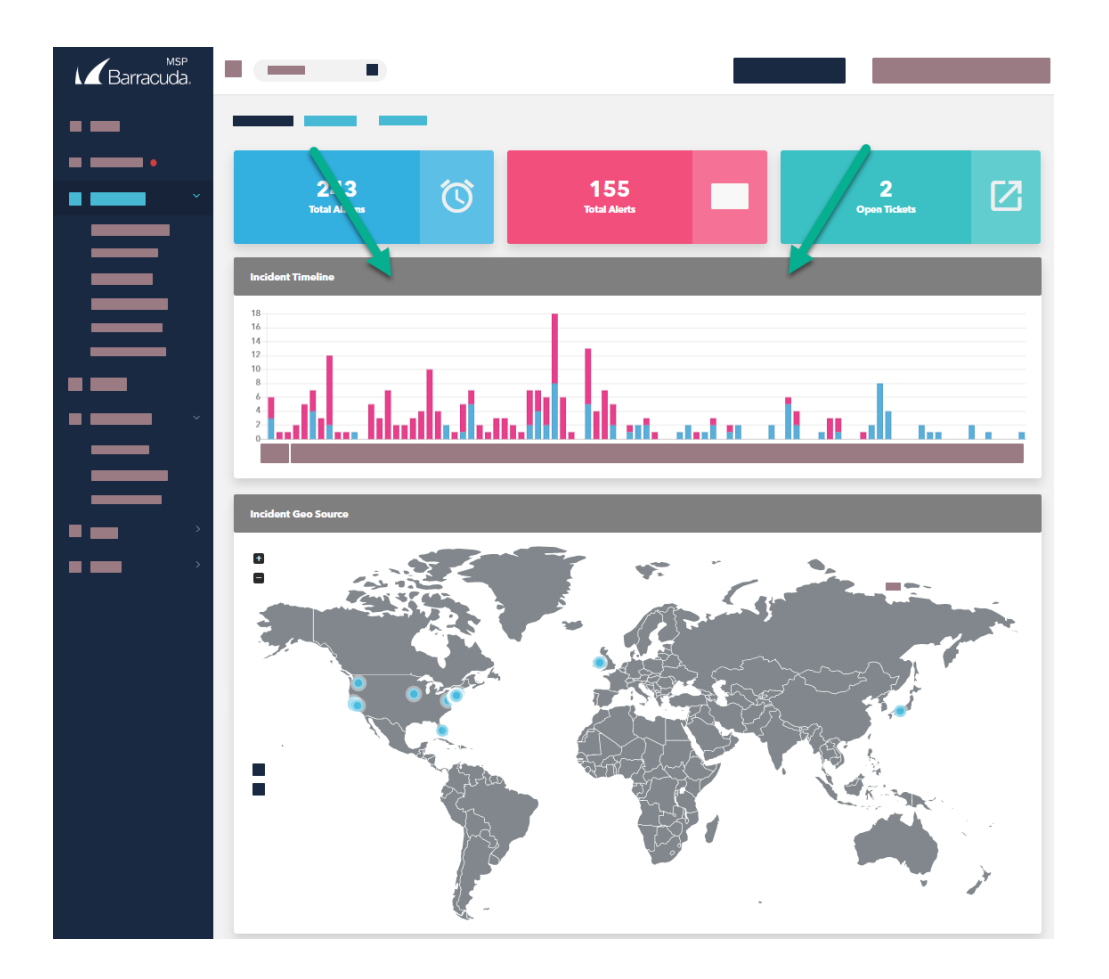

To choose the account displayed, see To switch accounts in [Navigating around Barracuda XDR](http://campus.barracuda.com/doc/96773368/) [Dashboard](http://campus.barracuda.com/doc/96773368/).

To choose the timeframe displayed, see To change the timeframe displayed on the Security Overview procedure in [Changing the Date Range Displayed on the Security Overview.](http://campus.barracuda.com/doc/98216643/)

To filter the data, see using the To create and apply a Security Overview filter procedure in [Filtering the Security Overview.](http://campus.barracuda.com/doc/96773652/)

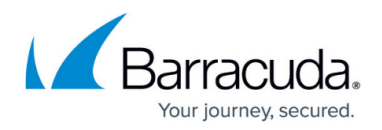

#### **To zoom the map in or out**

- 1. In **Barracuda XDR Dashboard**, click **Intelligence** > **Security Overview**.
- 2. To zoom in, in the **Incident Geo Source** section, click the **H** button in the top left corner or rotate the mouse wheel button forward.
- 3. To zoom out, in the **Incident Geo Source** section, click the **button in the top left corner or** rotate the mouse wheel button backward.

## **To scroll the map**

When you are zoomed in to the map, you can scroll it. See Steps 1-2 in the To zoom the map in or out procedure above.

- 1. In **Barracuda XDR Dashboard**, click **Intelligence** > **Security Overview**.
- 2. In the **Incident Geo Source** section, do any of the following:
	- To scroll west, click the map and hold down the left mouse button while you drag right.
	- $\circ$  To scroll east, click the map and hold down the left mouse button while you drag left.
	- $\circ$  To scroll north, click the map and hold down the left mouse button while you drag up.
	- To scroll south, click the map and hold down the left mouse button while you drag down.

#### **To view more information on cities that are sources of incidents**

- 1. In **Barracuda XDR Dashboard**, click **Intelligence** > **Security Overview**.
- 2. In the **Incident Geo Source** section, hover your cursor over a city.

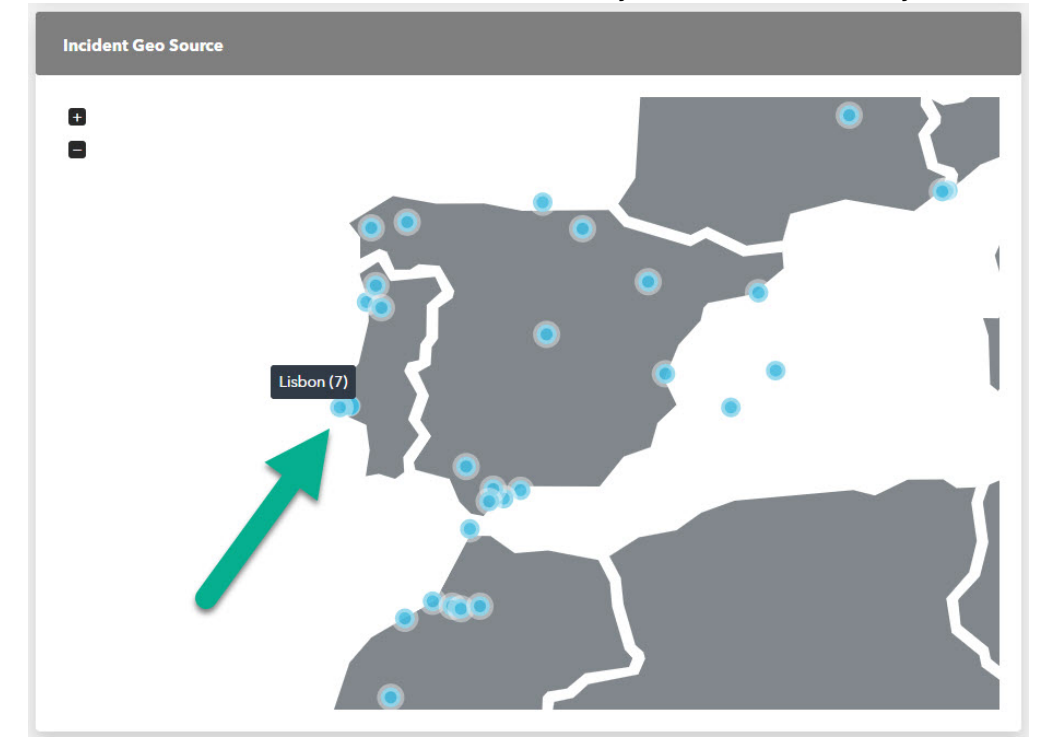

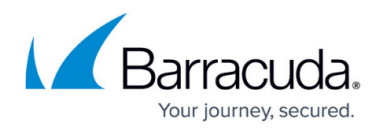

# **Figures**

- 1. GeoSourceGraph.png
- 2. Plus.jpg
- 3. minus.jpg
- 4. Geo Incident Source.jpg

© Barracuda Networks Inc., 2024 The information contained within this document is confidential and proprietary to Barracuda Networks Inc. No portion of this document may be copied, distributed, publicized or used for other than internal documentary purposes without the written consent of an official representative of Barracuda Networks Inc. All specifications are subject to change without notice. Barracuda Networks Inc. assumes no responsibility for any inaccuracies in this document. Barracuda Networks Inc. reserves the right to change, modify, transfer, or otherwise revise this publication without notice.